## **Перевірка номера телефону зазначеного в банку**

Щоб перевірити номер телефону необхідно:

- перейти на сторінку вебверсії iFOBS [ifobs.kredobank.com.ua;](https://ifobs.kredobank.com.ua/ifobsClientJur/#/)
- ввійти в систему;
- $\bullet$  натиснути на головній сторінці на іконку налаштувань  $^\circledR$  ;

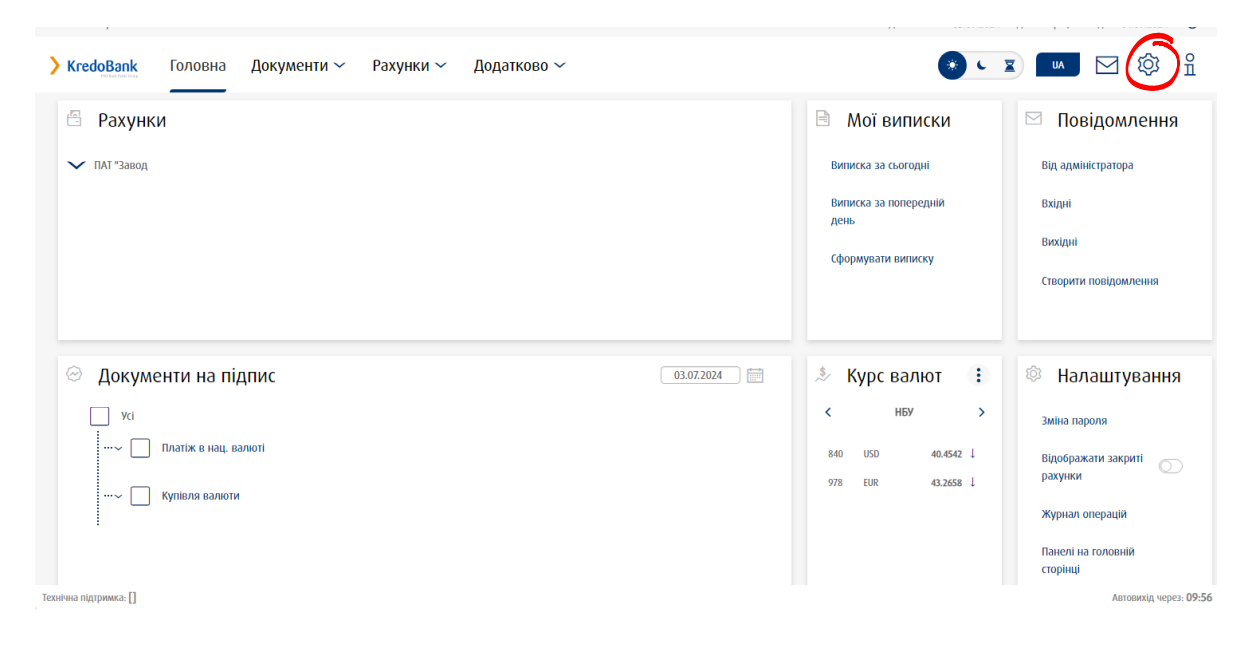

• натиснути поле «Параметри облікового запису»;

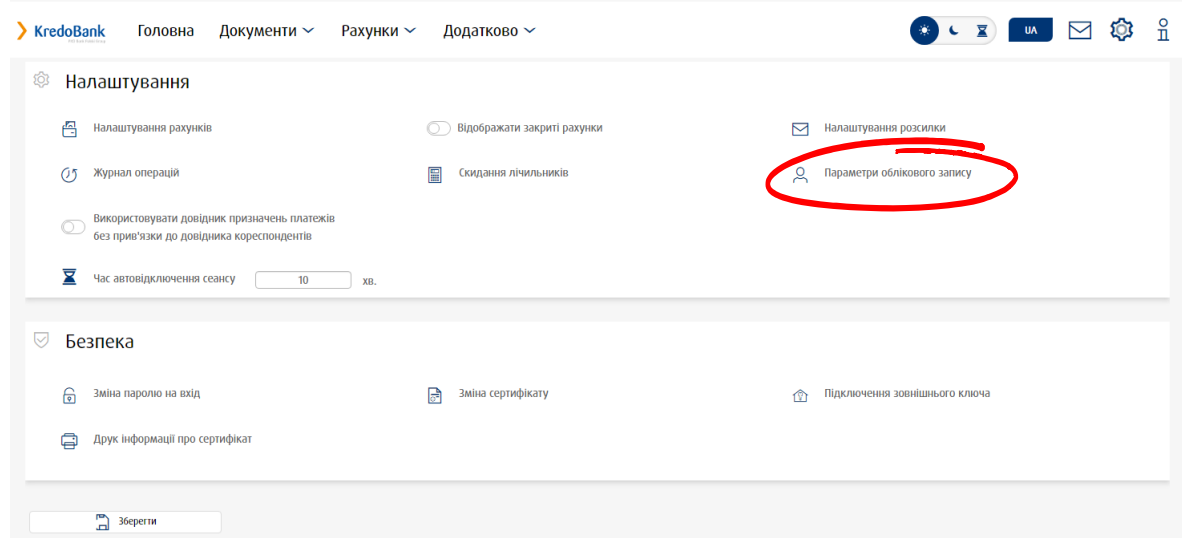

• Перевірити номер телефону.

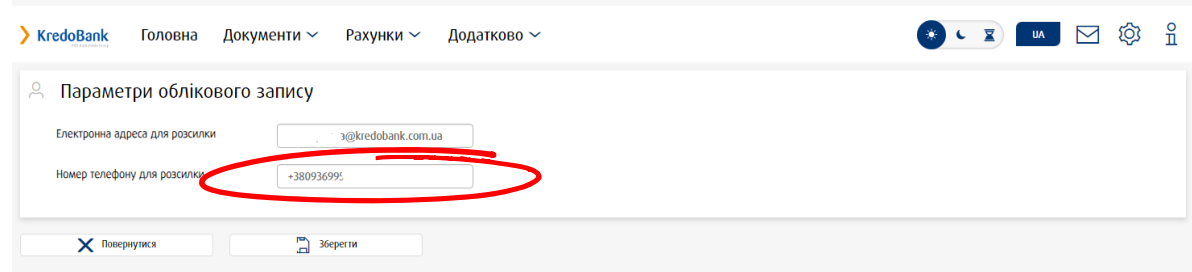

**УВАГА!** Не змінюйте номер телефону на цьому екрані. Ця інформація виключно для перегляду.

## **Зміна номера телефону для отримання SMS з кодами для входу в систему**

Щоб змінити номер телефону необхідно:

- заповнит[и додаток](https://kredobank.com.ua/public/upload/60efdea9714971fa21ab10d381c7ed00.docx) 6.3 (для користувачів, які мають право підпису) або [додаток](https://kredobank.com.ua/public/upload/58f5704e73529791af6b48a78e9faf89.docx) 6.2 (для користувачів, які не мають права підпису);
- заповнити в додатку всі обов'язкові поля, які позначені зірочками;
- у полі «Номер мобільного телефону» зазначити номер телефону українського оператора, на який бажаєте отримувати SMS з кодами для входу в систему.

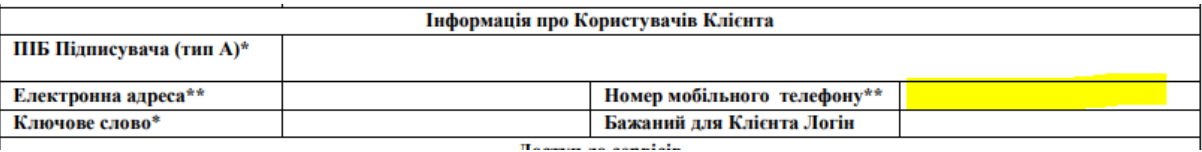

- зберегти додаток у форматі PDF та підписати електронним підписом, скориставшись сервісом [cryptocenter.kredobank.com.ua](https://kredobank-my.sharepoint.com/personal/yvlavrin_kredobank_com_ua/Documents/Робочий%20стіл/cryptocenter.kredobank.com.ua/) або [czo.gov.ua/sign;](https://czo.gov.ua/sign)
- зберегти підписаний документ у форматі р7s;
- завантажити документ у розділ іFOBS «Завантажені документи» / вид пакету «Юридична справа ЮО».

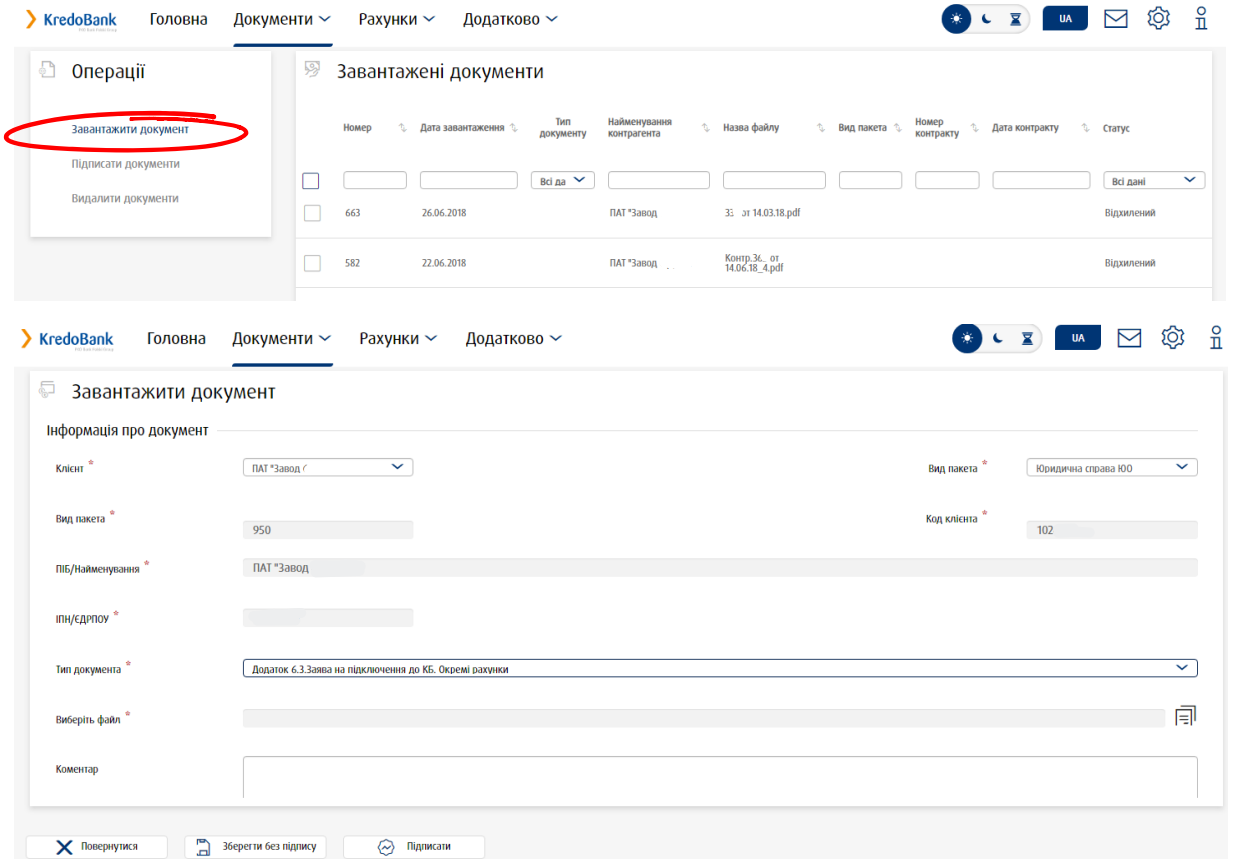

• підписати та відправити в банк.

**Увага!** В систему iFOBS потрібно завантажити лише один документ — заповнену заяву у форматі p7s з вбудованим електронним підписом.

Якщо ви ще не маєте електронного підпису — його можна отримати у [Центральному](http://czo.gov.ua/) [засвідчувальному](http://czo.gov.ua/) органі.